## **SEP- How to Join a Google Meet.**

**Student:** Harry Potter 9#:9876543 **Teacher:** Albus Dumbledore

If you are using a student Chromebook, or logged into Chrome with your child's @granitesd.org account you don't need to do anything special. Follow the directions on Page 2, Step 1.

If you are not signed into Chrome with a @granitesd.org account, you can still get into the Google meeting. \*Follow direction below and wait for the teacher to accept your request to enter the meeting. This may take some time if they are busy finishing up a prior meeting.\*\*

**Step A**. If at all possible use the GOOGLE CHROME web browser.

**Step B**. Click the link the teacher sent you, or go to this page: [http://meet.google.com](http://meet.google.com/)

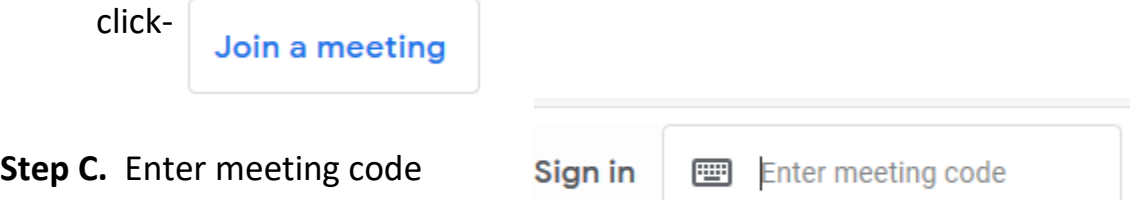

**Step D.** Log in with a personal gmail account if needed then go to **Step F**. If you don't have a personal gmail account go to Step E.

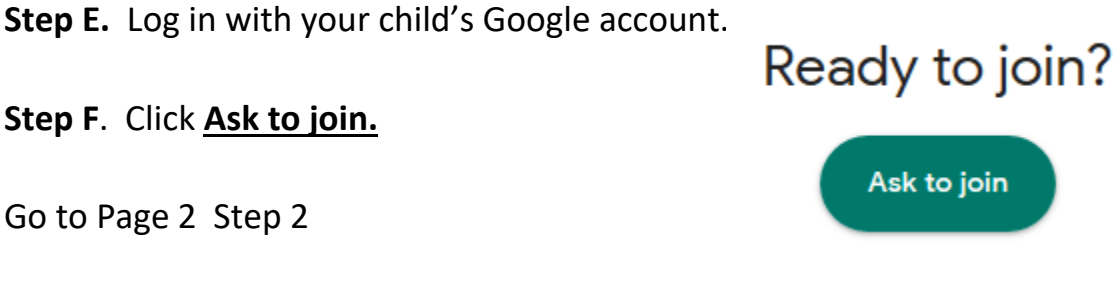

Student 444 GSD Google email: **HarrPott9876@granitesd.org**

Password: **123456** Continued on page 2

## Page 2

- 1. Open the link your teacher sent you. (if you **are not** on a Chromebook make sure you copy & paste the link into a \*Google Chrome Web Browser) Or go t[o http://meet.google.com](http://meet.google.com/) and enter code (get code from your teacher) **You will not be able to join a meet until your teacher opens it. If you are early be patient and try again if you can't get in**
- 2. Before you click **Join now** MUTE your Microphone, Cameras are optional. Some computers don't have cameras.

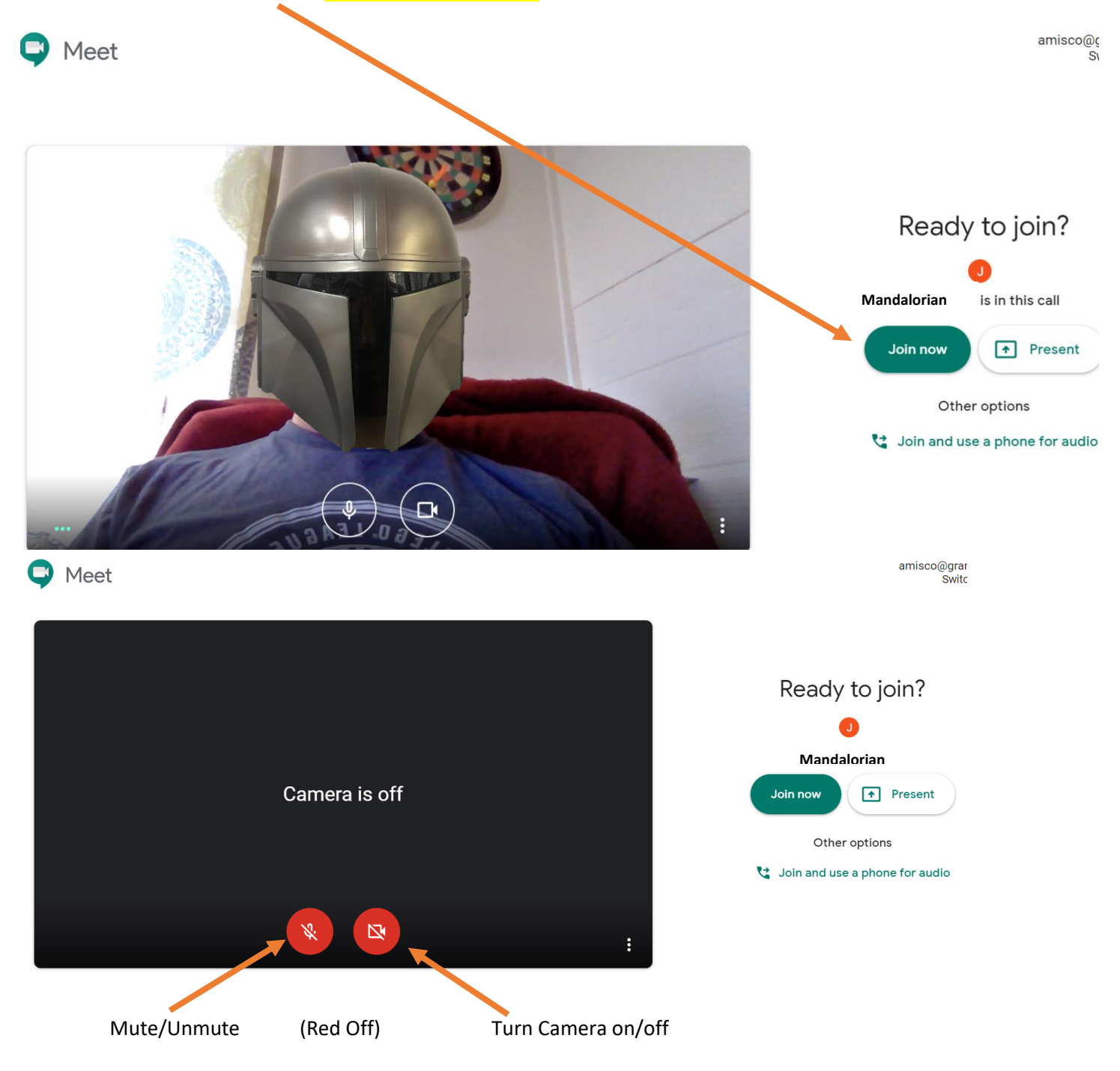

3. If you are not using a GSD Google account you may need to wait for someone to accept you.

\*\*If someone doesn't immediately accept your login they may be busy presenting. Please wait a reasonable amount of time.\*\*